## Como Obter o Grupo de Pesquisa

1. Acesse o endereço: http://lattes.cnpq.br/web/dgp e selecionar a opção "Buscar Grupos".

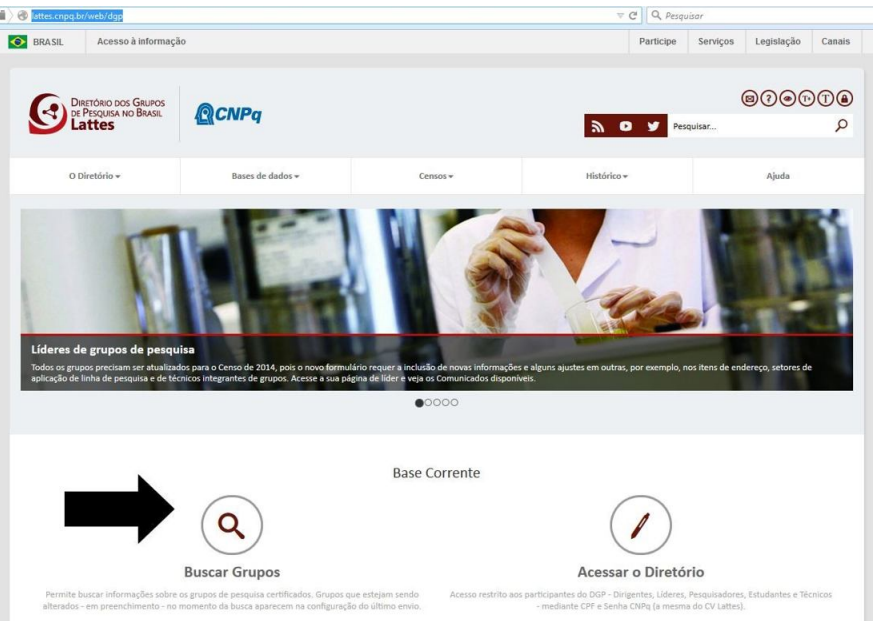

2. Digite o nome do pesquisador no campo *Termo de Busca* e selecione apenas o *Nome do pesquisador* na opções *Aplicar a busca nos campos*

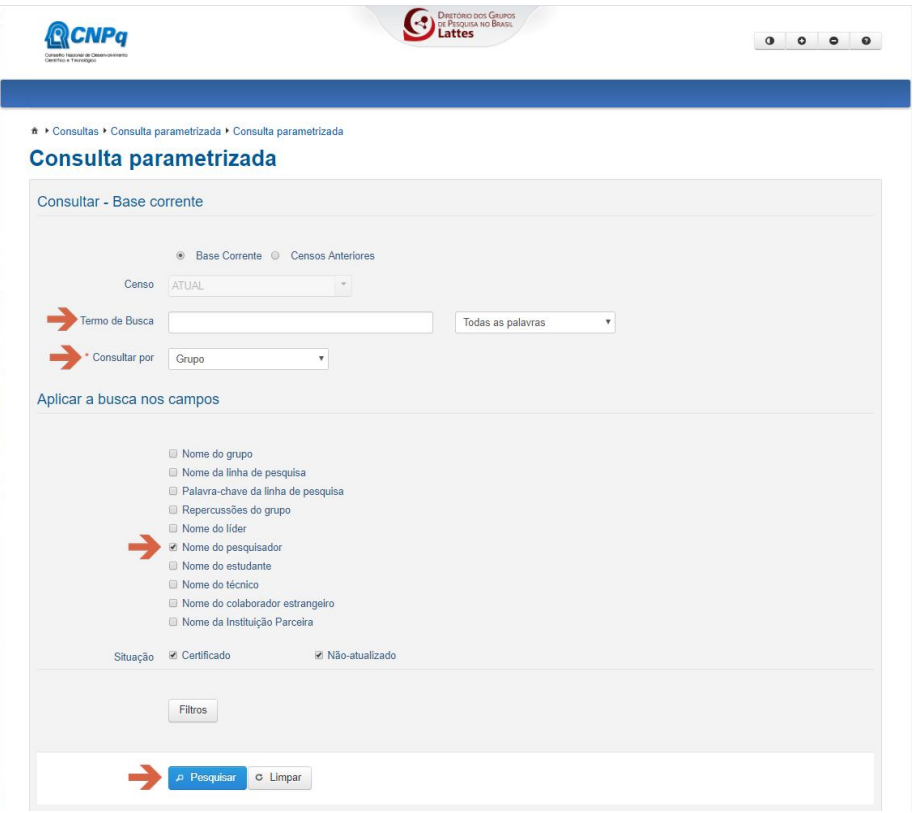

3. A pesquisa retornará os grupos nos quais o pesquisador informado participa. Selecione um grupo cuja instituição seja a UEL, "clicando" no nome do grupo de pesquisa.

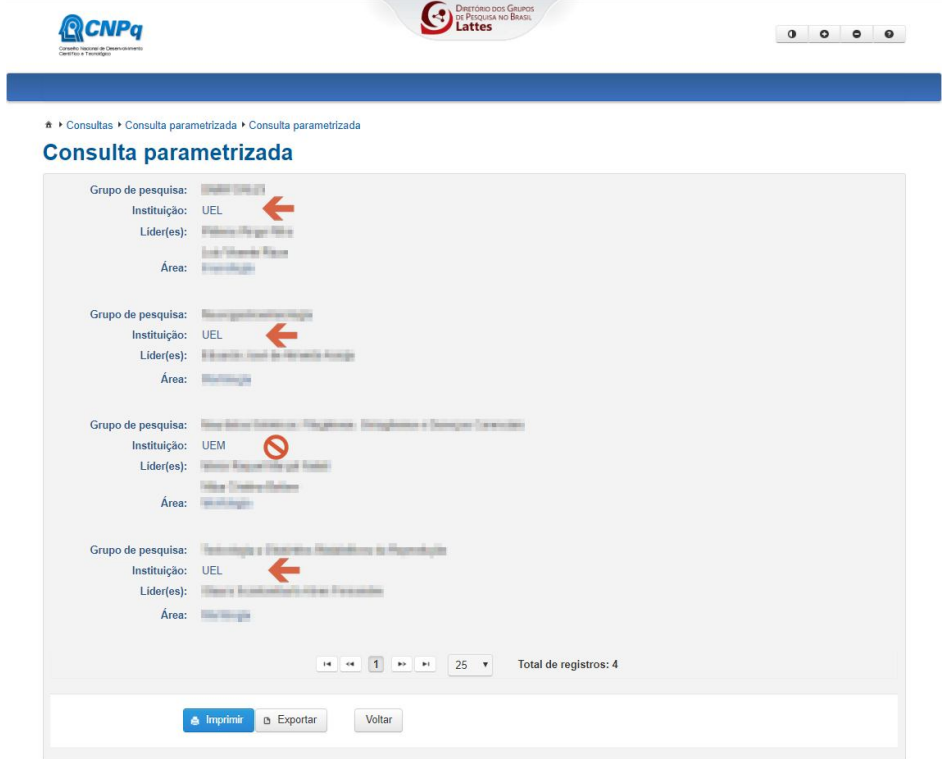

4. Verifique se o grupo está certificado (selo a direita) pela UEL (instituição do grupo)

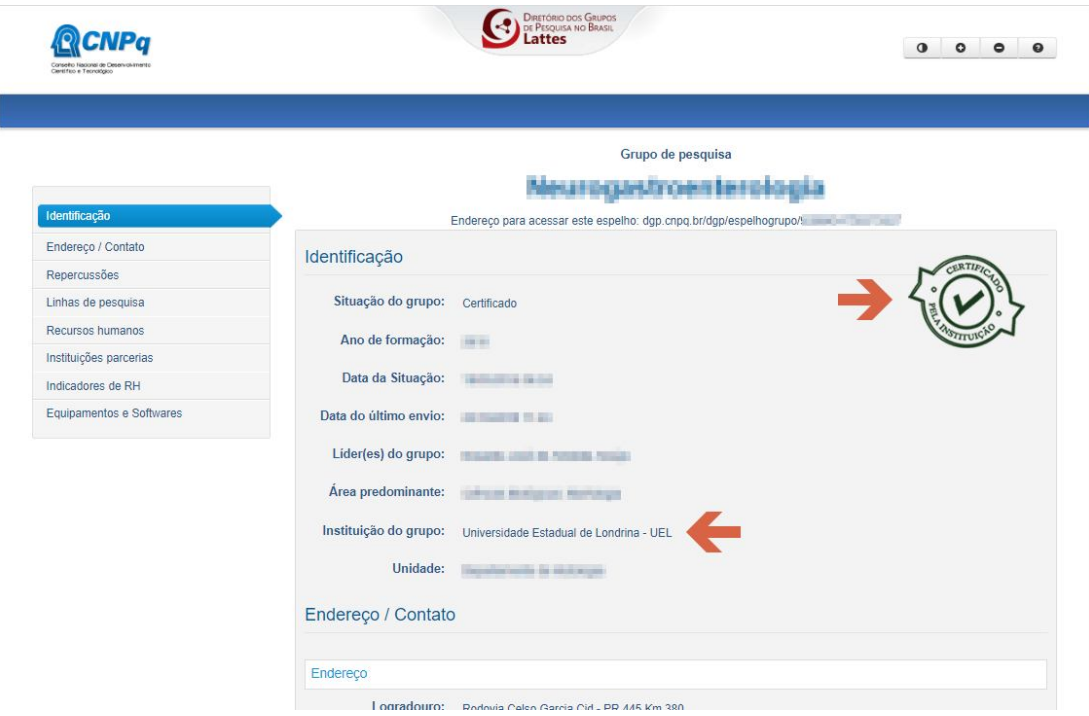

4.1. Também, em Recursos Humanos, se consta o seu nome como pesquisador.

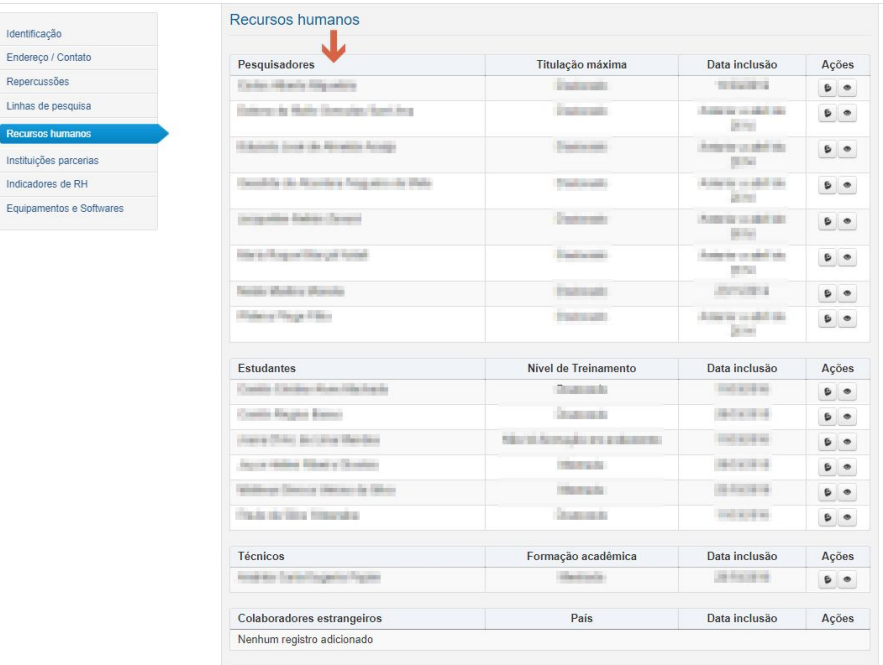

Caso algumas dessas informações não sejam contempladas, entre em contato com o líder do grupo para regularizá-lo (esse procedimento somente pode ser feito pelo líder do grupo).

## 5. Gere um arquivo em pdf deste relatório.

Identific

Linhas

5.1. Escolha a opção "imprimir", na parte final da página

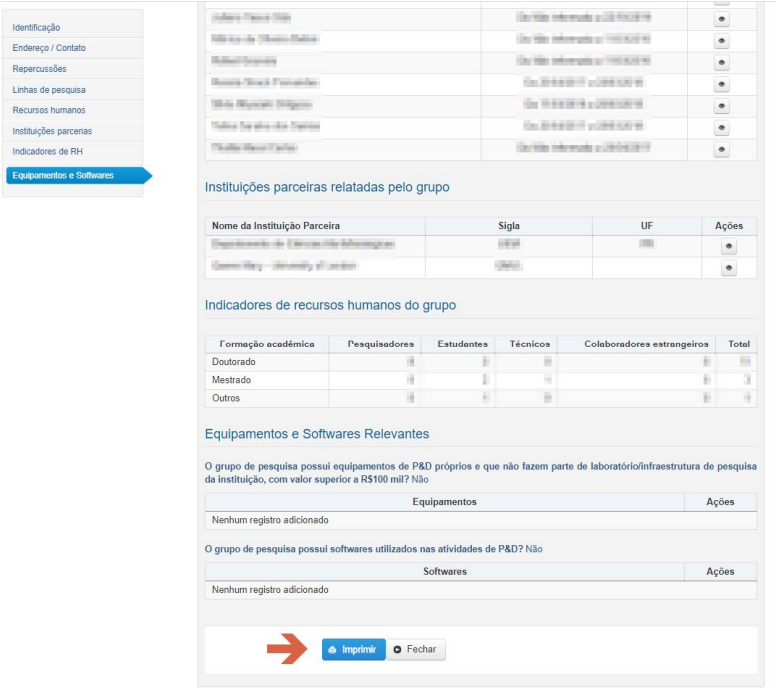

5.2. selecione todas as opções (caso já não estejam selecionadas), gere um arquivo pdf e salve em seu computador.

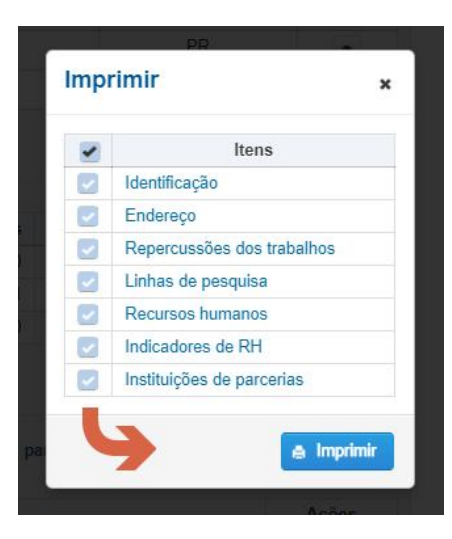

6. Durante a inscrição, na aba "Arquivos", carregue o arquivo gerado acionando o botão "Escolher arquivo" na área do grupo de pesquisa

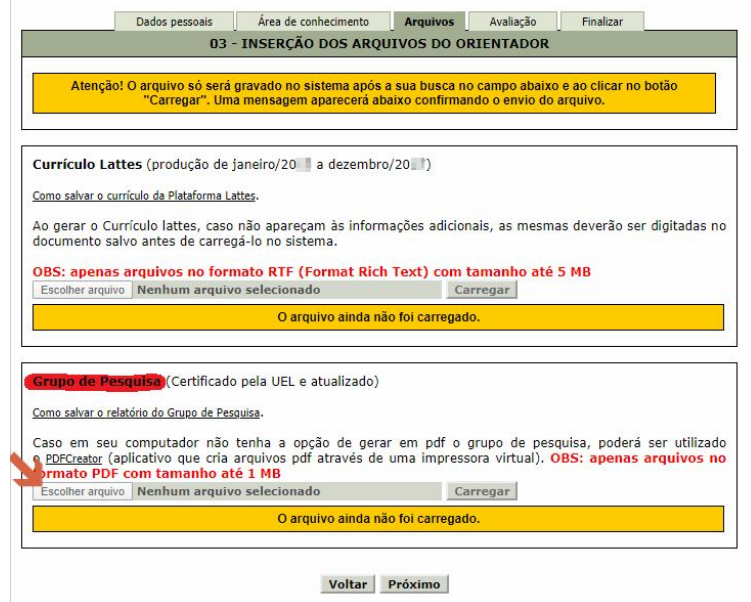